Comment répondre aux plans d'action contre les risques pour les

#### **C** Kimberly-Clark

C

Propulser l'avenir numérique de K-

#### **& Kimberly-Clark**

# Comment répondre aux plans d'action contre les risques pour les fournisseurs

*Pour une expérience d'apprentissage optimal, cliquez sur le bouton modification et sélectionnez Ouvrir sur le bureau pour afficher ce document dans votre application de bureau Microsoft Word. L'affichage de ce document dans Share Point ou dans le navigateur peut fausser le placement des images et du texte.*

## **Table des matières**

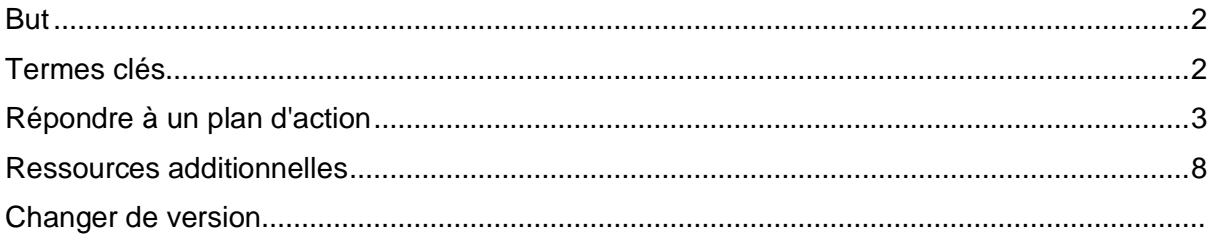

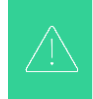

**Il est possible que votre écran dans Coupa diffère légèrement de celui-ci, mais les étapes pour réaliser l'activité seront toujours les mêmes.**

EE

**Cette icône indique qu'il existe d'autres détails de stratégie ou de processus métier relatifs à une étape. Cliquez sur le(s) lien(s) fourni(s) placé(s) dans le CRQ pour plus d'informations.**

### <span id="page-1-0"></span>**But**

Cette carte de référence rapide (QRC) explique les processus de création, de réponse et de suivi des plans d'action contre les risques dans Coupa Risk Assess.

• **Tâche 1 :** Répondre à un plan d'action

## <span id="page-1-1"></span>**Termes clés**

- L **'approbateur** est la personne qui approuvera le plan d'action.
- L' **action** est un élément spécifique faisant l'objet d'un suivi dans le plan d'action.
- La **description de l'**action fournit des informations plus détaillées sur l'action.
- **Action requise/Demande** est l'action que le destinataire du plan d'action doit entreprendre.
- **L'action entreprise ou** la réponse est le champ rempli par le fournisseur ou l'utilisateur interne de Kimberly-Clark en fonction du résultat du plan d'action.
- **Coupa Risk Assess (CRA)** est un système qui permet à toutes les parties impliquées dans la gestion des risques liés aux tiers de collaborer pour réduire le coût de la conformité, minimiser les risques et maximiser la valeur de leurs relations.
	- a. Des plans d'action sont créés à l'ARC pour communiquer et documenter les problèmes qui nécessitent des mesures correctives de la part d'un utilisateur interne de Kimberly-Clark ou d'un fournisseur dans un délai donné.
- **Un plan d'action** contre les risques informe du domaine de risque concerné par le plan d'action, le nom du fournisseur et le nom de sa relation.
- **Les domaines de risque** sont des catégories ou des domaines d'intérêt qui aident à guider la gestion des risques liés aux tiers. Les domaines de risque sont utilisés pour définir ou encadrer les types de contrôles qui doivent être évalués lors d'une évaluation des risques liés aux fournisseurs.
- **La gestion des risques** est le processus continu d'identification, d'analyse, d'atténuation et de surveillance des risques afin d'éviter les interruptions d'approvisionnement et les pertes financières pour Kimberly-Clark et notre chaîne d'approvisionnement.

## <span id="page-2-0"></span>**Répondre à un plan d'action**

Lorsqu'un plan d'action est attribué, le fournisseur reçoit un courriel dont l'objet est Élément **du plan d'action soumis pour (nom du fournisseur).** L'e-mail contiendra un lien pour répondre au plan d'action.

- 1. Cliquez sur le **lien** dans l'e-mail.
	- a. Les fournisseurs peuvent également accéder à des ressources de formation supplémentaires si une assistance supplémentaire est nécessaire pour accomplir la tâche.

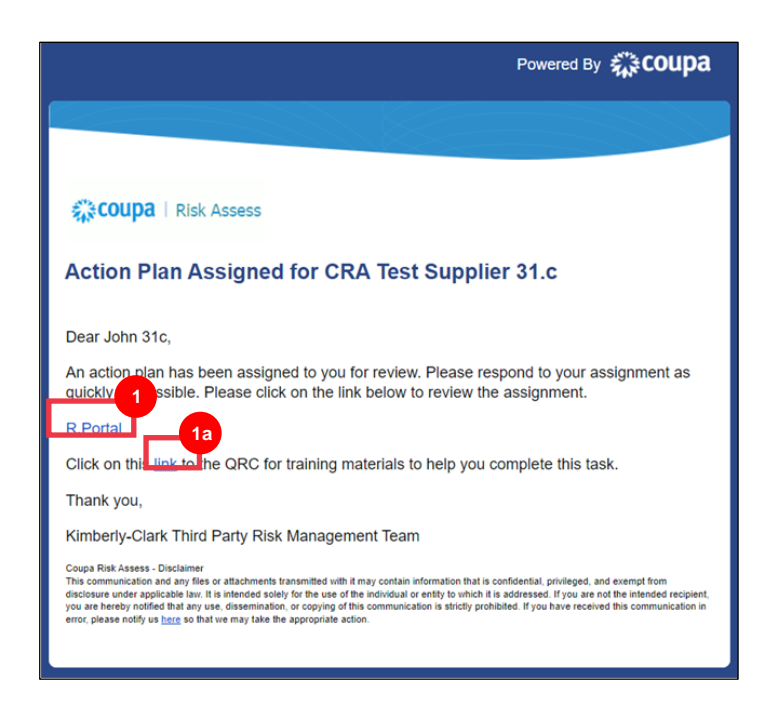

2. **Connectez-vous** à Coupa.

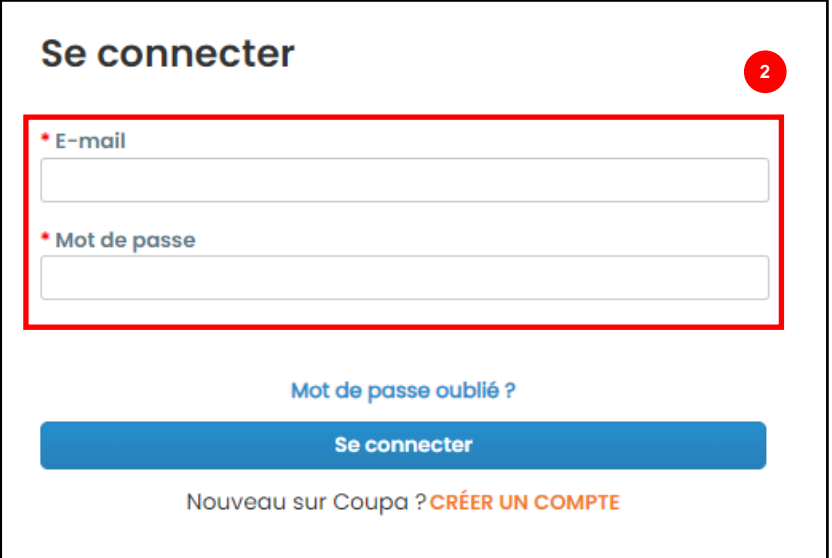

Le **tableau de bord Coupa Risk Assess s** 'affiche.

- 3. Localisez la vignette **Plans d'action** et cliquez sur le lien **Montrez-moi tout**.
	- a. S'il existe plusieurs plans d'action, localisez le plan spécifique qui doit être traité à l'aide de la **colonne Statut – En cours**.
- 4. Dans la liste des plans d'action affichée, recherchez le nom du plan en attente souhaité et cliquez sur le **bouton Afficher** en regard de celui-ci.

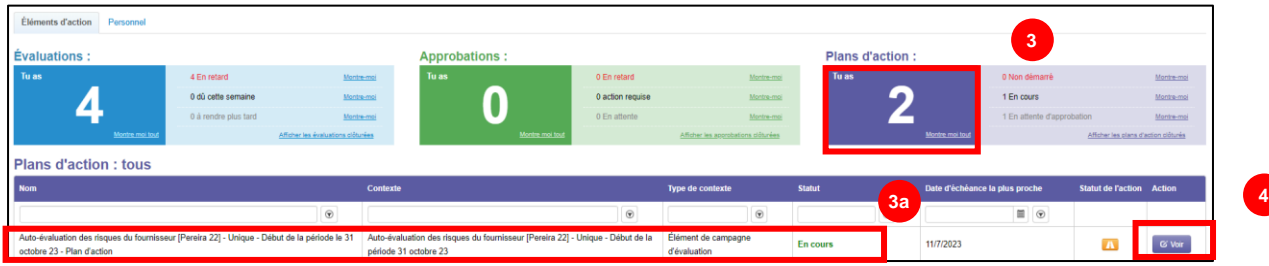

- 5. Consultez le plan d'action pour obtenir les renseignements pertinents suivants :
	- **Description de l'élément d'action**
	- **Action requise/Demande** (indique l'action à entreprendre/à laquelle le fournisseur doit répondre)
	- **Priorité**
	- **Échéance**

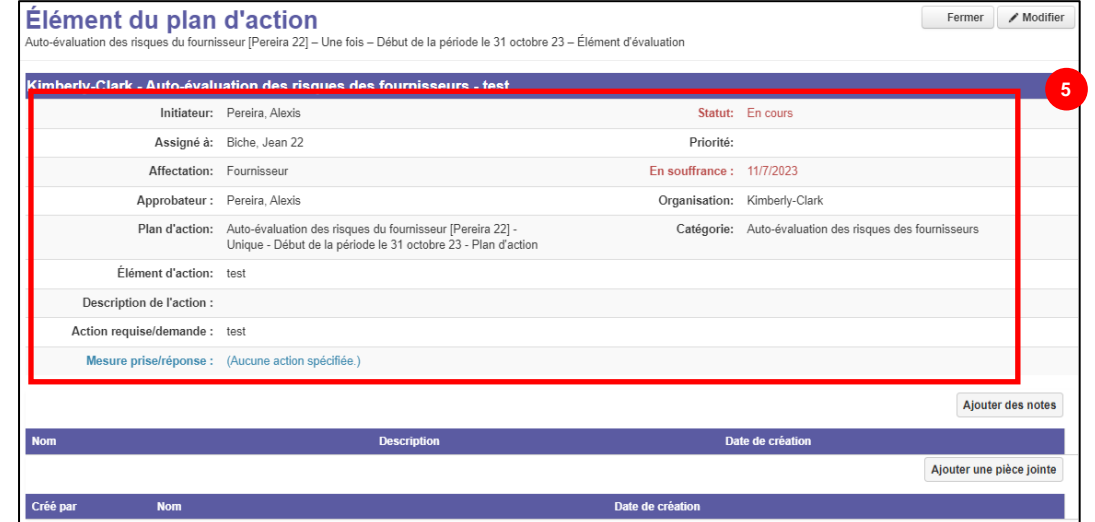

**Remarque :** Si le plan d'action doit être rempli par une autre personne de l'organisation, le plan peut être délégué à cette personne.

**\*IMPORTANT** : La délégation d'un plan d'action ne peut se faire que si le questionnaire de diligence raisonnable connexe (par exemple, l'évaluation de la lutte contre la corruption, l'évaluation de la cybersécurité, etc.) a été préalablement délégué à la personne souhaitée.

Pour déléguer le plan d'action, procédez comme suit:

a. Cliquez sur le **bouton Modifier**.

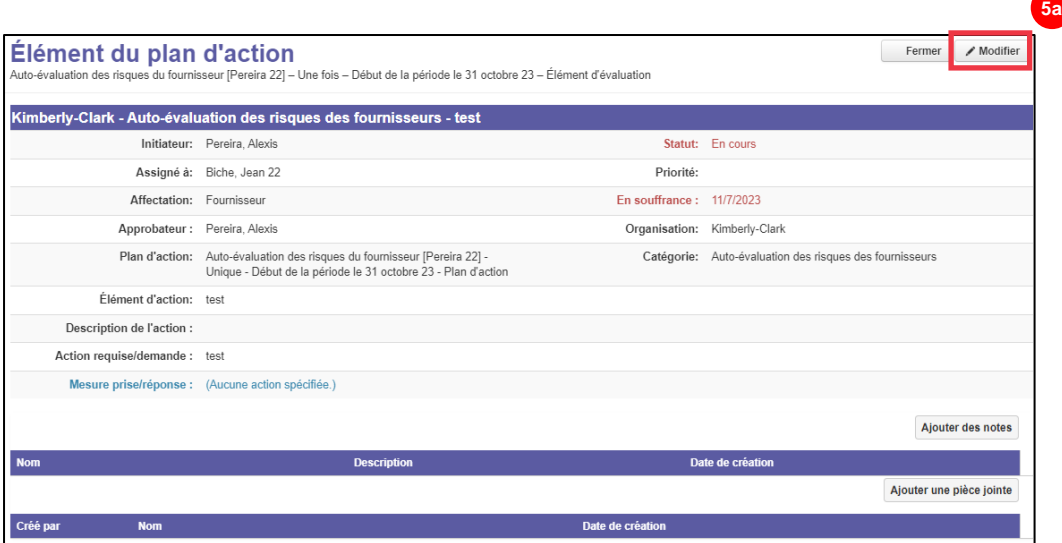

- b. Localisez **le champ Attribué à** et remplacez l'individu existant par l'individu souhaité.
- c. Cliquez sur le bouton **Enregistrer**.

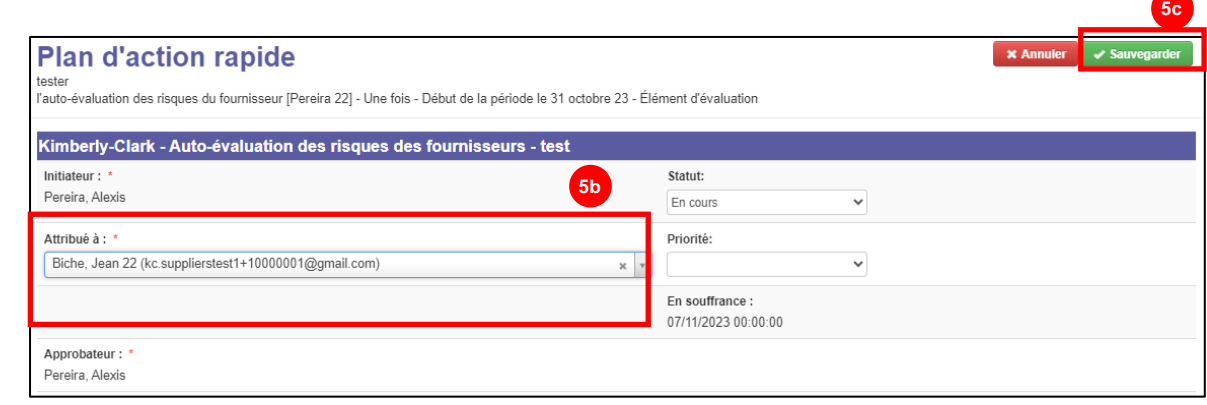

**Remarque :** Le plan d'action sera acheminé par l'intermédiaire de l'ARC à la personne sélectionnée pour qu'elle le remplisse.

Que la délégation soit nécessaire ou non, poursuivez les étapes suivantes pour répondre au plan d'action.

6. Cliquez sur le bouton **Ajouter une pièce jointe** pour télécharger les documents demandés et/ou justificatifs dans le plan.

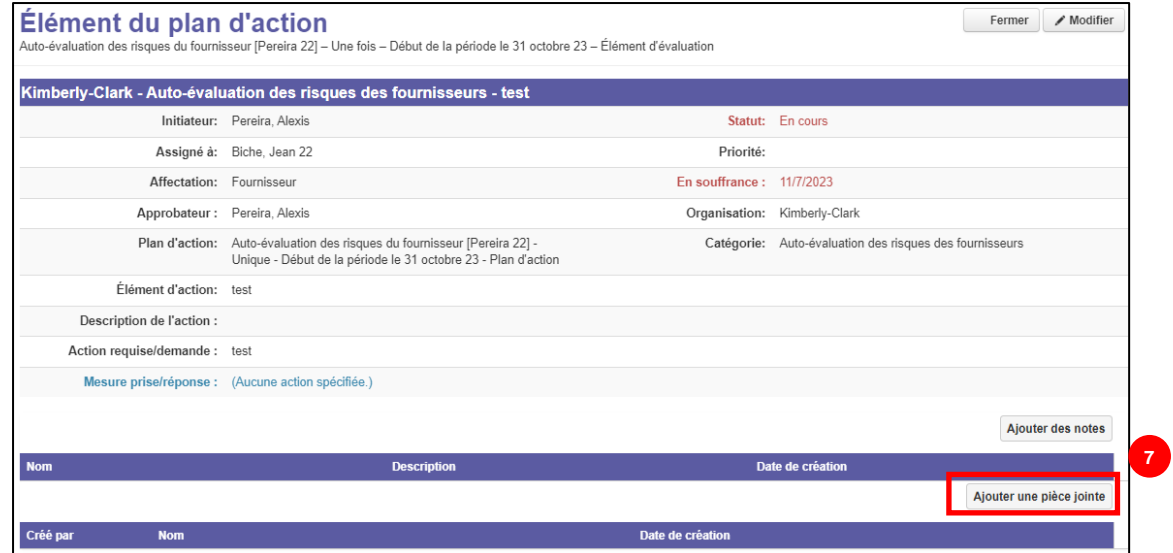

- 7. Cliquez sur le bouton **Ajouter des notes** pour enregistrer les actions effectuées.
- 8. Cliquez sur le bouton **Enregistrer** lorsque vous avez terminé.

**9**

9. Après avoir enregistré les actions, le plan d'action est prêt à être envoyé à l'approbateur. Cliquez sur le **bouton Modifier** pour accéder au menu **Plan d'action rapide**.

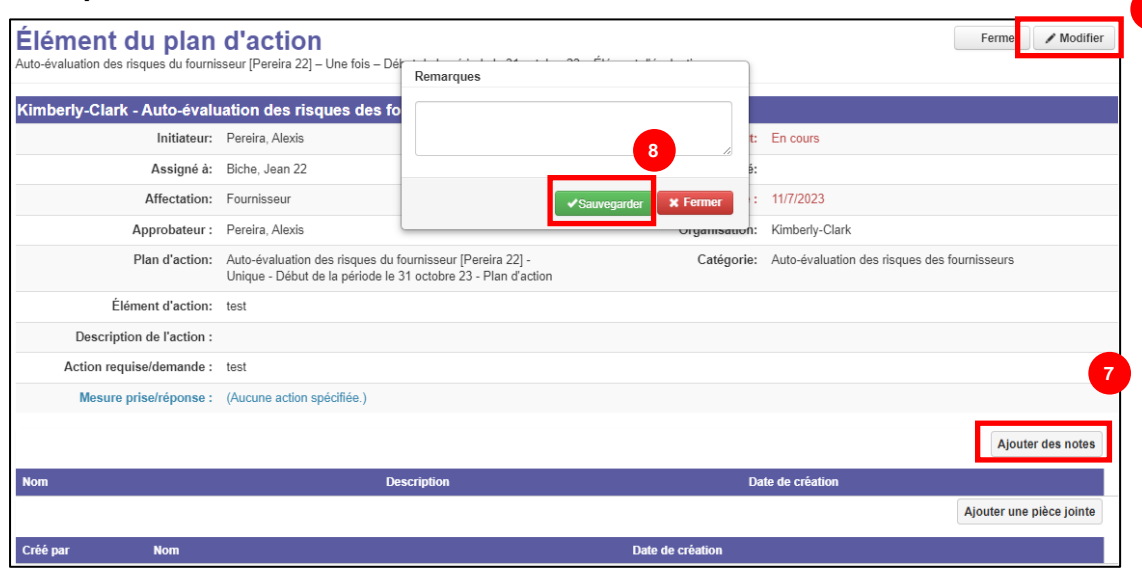

- 10. Cliquez sur le menu déroulant Statut et sélectionnez **Terminé**.
- 11. Cliquez sur **Enregistrer** lorsque vous avez terminé.

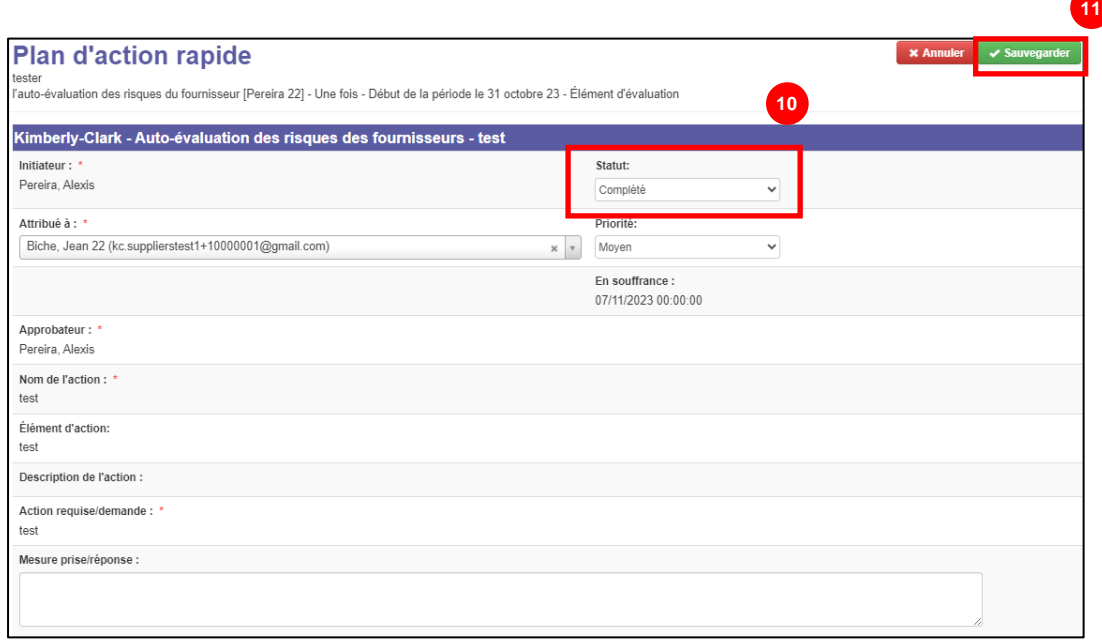

La vue revient à l'écran **Élément du plan** d'action .

12. Cliquez sur le bouton **Fermer**.

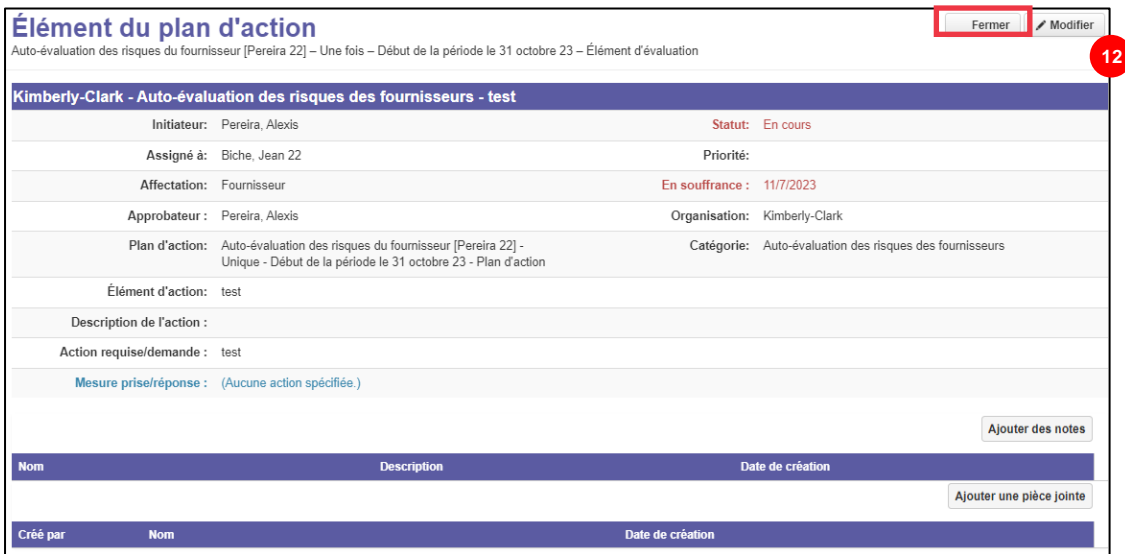

**Remarque :** Le plan d'action sera acheminé à un approbateur Kimberly-Clark par l'intermédiaire de l'ARC. Le fournisseur reçoit une notification par e-mail lorsque son plan d'action est en cours d'élaboration (p. ex., approuvé ou rejeté [pour plus d'informations]).

Si de plus amples renseignements sont requis, le fournisseur sera redirigé vers le plan d'action par l'intermédiaire d'un lien intégré dans l'e-mail pour adresser et soumettre à nouveau son plan d'action.

## <span id="page-7-0"></span>**Ressources additionnelles**

N/A